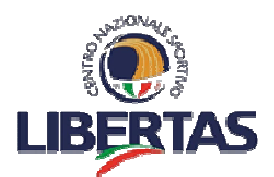

# **Registro CONI 2.0. Linee pratiche per l'accesso e l'utilizzo (aggiornato al 28/03/2018)**

Sul **sito del CONI** è possibile consultare il Manuale per le Associazioni e Società sportive.

Per facilitare le ASD e le SSD nell'accesso e nell'utilizzo del Registro, ecco alcuni punti per chiarire dubbi e difficoltà.

# **Autenticazione al portale**

# **E' OBBLIGATORIA ED URGENTE AI FINI DEL COMPLETAMENTO DELL'ISCRIZIONE AL REGISTRO – Il CONI potrebbe a breve sospendere l'iscrizione delle associazioni non attive**

Una volta effettuato l'accesso al sistema, all'indirizzo internet https://rssd.coni.it/ si dovrà scaricare il **modulo per la registrazione on-line**

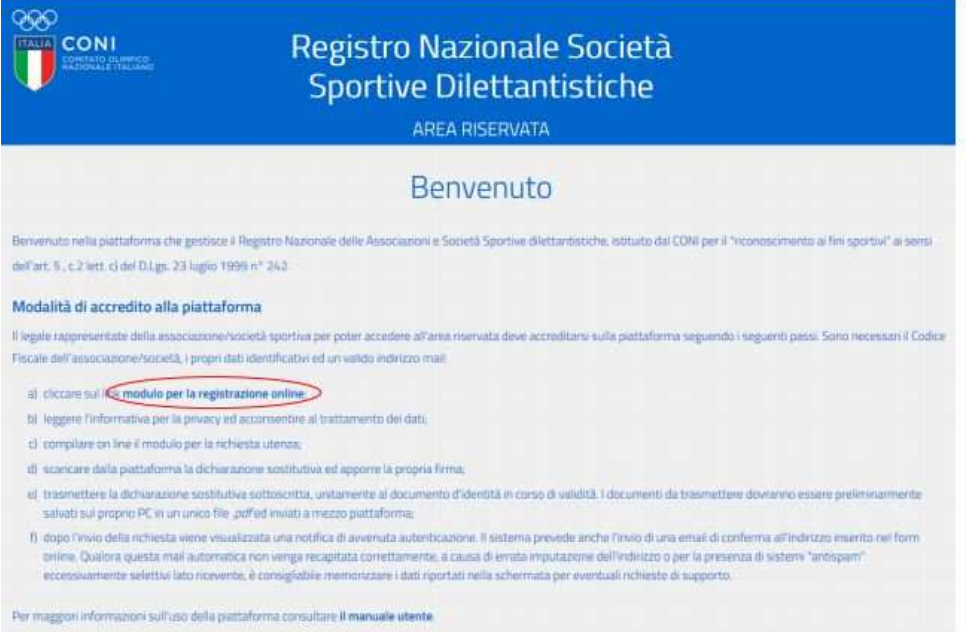

A questo punto prima si deve dare il consenso al trattamento dei dati per la privacy e poi si può proseguire con la compilazione del modulo di richiesta attivazione utenza.

Il modulo richiede per prima cosa l'inserimento del Codice Fiscale e poi i dati del legale rappresentante.

#### **Ma cosa si intende per RECAPITO?**

**Nella voce RECAPITO va inserita la residenza del legale Rappresentante**

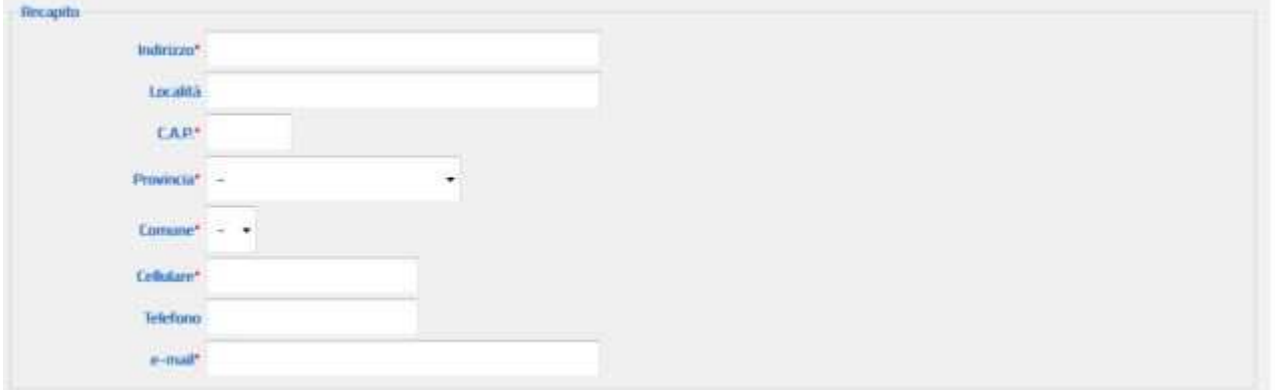

**NB: Attenzione è molto importante inserire una e-mail attiva e che si utilizza di frequente**. Le credenziali di accesso iniziali (**password provvisoria**) e tutte le comunicazioni inerenti l'associazione/società verranno inviate all'indirizzo fornito in questa fase.

Terminato l'inserimento dei dati sarà possibile **stampare la dichiarazione sostitutiva** che conterrà i dati inseriti nel modulo online.

#### **La dichiarazione va firmata e ricaricata in formato PDF.**

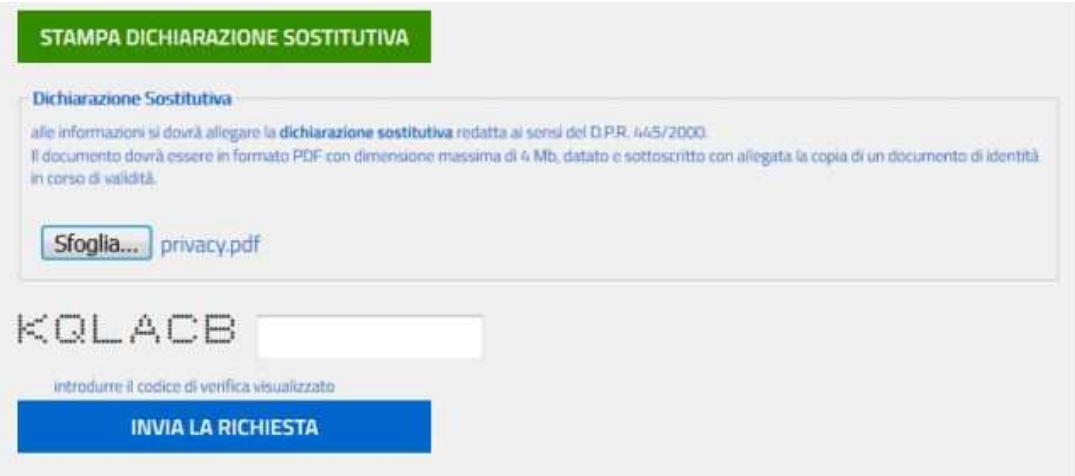

#### **Come procedere per ricaricare il file firmato e in formato PDF?**

La dichiarazione sostitutiva va stampata e firmata. Il documento va poi scannerizzato allegando il proprio documento d'identità e ricaricato sul pannello. Il Primo Accesso alla proprio profilo

Selezionando il link "clicca qui per accedere al sistema" si accede alla homepage della piattaforma dove dovrà essere inserita la coppia NOME UTENTE (USERNAME)/PASSWORD riportata nella comunicazione. (lo username è il CF dell'associazione)

#### **UTENZA REGISTRATA**

Gentile PIETRC comunichiamo che è stata attivata l'utenza per accedere all'area riservata del REGISTRO DELLE ASSOCIAZIONI E SOCIETA SPORTIVE DILETTANTISTICHE. Le sue credenziali di accesso sono: username =  $92$ password - Manual Clicca qui per accedere al sistema estilizzare le funzioni previste La presente mail è stata generata automaticamente da un indirizzo di posta elettronica di solo invio. Si chiede pertanto di non rispondere al messaggio.

E' importante una volta ricevuta la **password provvisoria**, che verrà visualizzata in schermata dopo l'invio della dichiarazione sostitutiva, e inviata all'indirizzo e-mail fornito in fase di registrazione, accedere al proprio profilo e cambiare la password (per motivi di sicurezza e per semplificarne la memorizzazione).

**E' importante effettuare subito il primo accesso per cambiare la password altrimenti il sistema potrebbe bloccare gli accessi successivi.**

#### **NB. Il nome utente è sempre il codice fiscale.**

Selezionando il link "clicca qui per accedere al sistema" si accede alla homepage della piattaforma dove dovrà essere inserita la coppia NOME UTENTE (USERNAME)/PASSWORD riportata nella comunicazione.

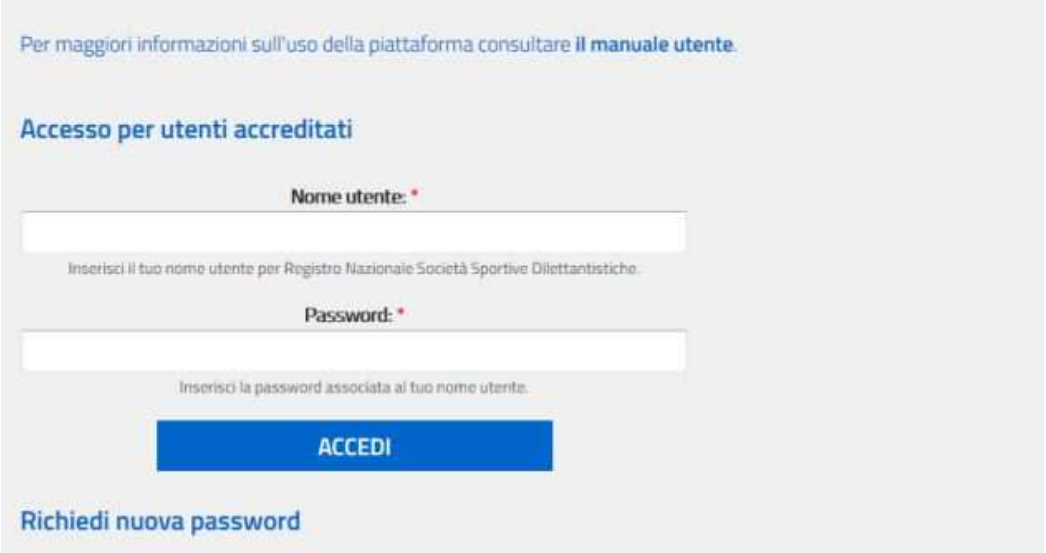

# **Accesso**

Fatto l'accesso, all'interno dell'area riservata, appare un menù di navigazione.

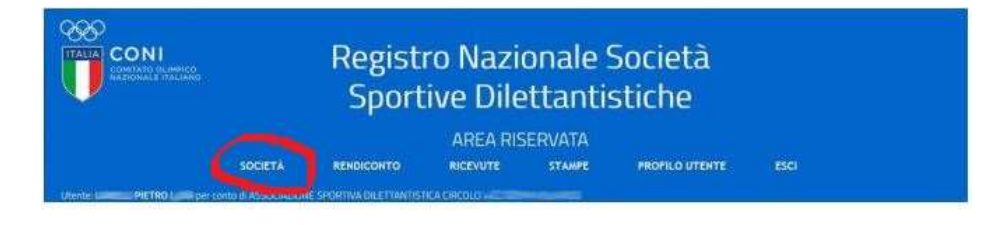

# **Sezione Società**

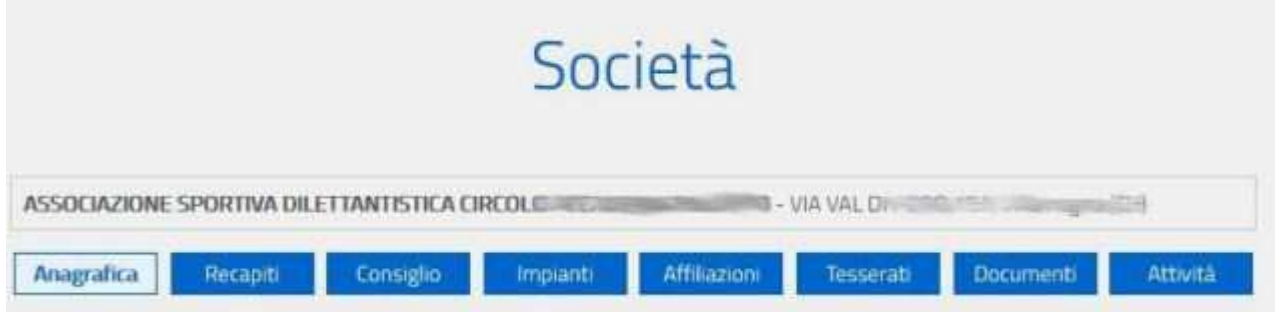

Cliccando sulla voce Società, si entra nella sezione documentale. Tutte le parti di questa sezione comprendono dati che devono essere inseriti della Libertas tranne i dati di registrazione dell'Atto Costitutivo e dello Statuto.

1) In **anagrafica** e **recapiti** si trovano i dati inviati dalla Libertas e ANDRANNO COMPILATI DA PARTE DELL'ASSOCIAZIONE I CAMPI RELATIVI AI DATI DI REGISTRAZIONE DELL'ATTO COSTITUTIVO E DELLO STATUTO VIGENTE. (in fondo alla pagina anagrafica)

 **NB.** I dati inseriti devono coincidere con quelli dei documenti caricati sul portale dalla Libertas e che si possono controllare nella sezione **documenti**.

- 2) Nel **consiglio** si trovano i dati dei componenti del consiglio direttivo dell'associazione (è opportuno indicare all'atto del tesseramento la qualifica dei consiglieri)
- 3) Per quanto riguarda la **voce impianti** è opportuna una verifica da parte delle associazioni e una eventuale integrazione, al momento molte affiliate mancano di questo dato.
- 4) In affiliazioni lo storico delle affiliazioni dell'associazione presso Federazioni/Eps/Discipline associate
- 5) **Tesserati:** la Libertas provvederà al trasferimento nel corso dei prossimi mesi.
- 6) **Documenti** sono stati caricati tutti i documenti inviati alla Libertas e possono essere visualizzati cliccando sul riquadro rosso vicino al documento.

**NB.** Controllare che siano presenti atto costitutivo e statuto aggiornato qualora così non fosse inviare quanto da caricare a organizzativotecnico@libertasnazionale.it

7) La voce **Attività è in corso di implementazione per essere a tutti gli effetti pronta per il 2019.** La Libertas implementerà l'elenco attività nel corso del 2018 per essere pronti al 1/1/19.

# **Sezione Rendiconto e Ricevute**

Le voci rendiconto, ricevute sono, per quanto al momento facoltative, di competenza dell'associazione o Società Sportiva

**Consigliamo alle Associazioni di stampare e conservare il Documento di Riconoscimento ai fini Sportivi.**

# **Sezione FAQ**

# **Cosa fare se:**

**1. Inserisco il Codice Fiscale dell'Associazione e il sistema genera l'errore: Codice Fiscale non valido**

> Invia una e-mail al Centro Nazionale Sportivo Libertas (organizzativotecnico@libertasnazionale.it) allegando il certificato di attribuzione del Codice Fiscale.

## **2. Il sistema segnala: Codice Fiscale non corrispondente per il Legale Rappresentante**

Invia una e-mail al Centro Nazionale Sportivo Libertas (organizzativotecnico@libertasnazionale.it) allegando il certificato di attribuzione del Codice Fiscale della Associazione, il verbale di assemblea in cui vengono variate le cariche sociali e la copia del documento del Legale Rappresentante.

#### **3. Il sistema segnala alcuni dati mancanti**

 In questo caso l'Associazione stessa può integrare i dati nella sezione ESTREMI REGISTRAZIONE, riempiendo le voci mancanti tra ATTO COSTITUTIVO - DATA ATTO E STATUTO VIGENTE - DATA STATUTO

## **4. Non risulta un Presidente in carica per l'anno in corso**

Contatta il Centro Nazionale

## **5. Controllando i dati anagrafici:**

# **a. La denominazione non è conforme alla normativa vigente ( non appare la parola Dilettantistica o è difforme dal nome utilizzato correntemente dalla Associazione)**

E' necessario depositare alla Agenzia delle Entrate il verbale di assemblea (contenente la variazione) entro 30gg. dalla stessa, far registrare la variazione e inviare al Centro Nazionale il Certificato di attribuzione del CF corretto.

## **b. La sede legale non corrisponde**

Inviare la copia del Certificato di attribuzione CF al centro Nazionale con i dati corretti.

## **6. La mia associazione non appare affiliata per l'anno in corso**

Le pratiche per l'Affiliazione seguono l'iter consueto, solo l'iscrizione e l'attivazione dell'utenza al Registro va fatta autonomamente dalle Associazioni/società**.** Contatta il Centro nazionale o il Centro Provinciale per verificare lo stato della affiliazione**.** 

## **7. Sono riuscito ad accreditarmi ma non riesco più ad accedere al sito del Registro**

Compila il form "contattaci" sul sito del Registro per richiedere lo sblocco dell'utenza.

## **8. Ho fatto l'accesso e non trovo tutti o qualcuno dei documenti caricati (Atto Costitutivo/ Statuto/verbali di modifiche/ecc)**

Invia una mail a organizzativotecnico@libertasnazionale.it con i documenti mancanti

## **9. Provo a stampare il certificato di iscrizione e mi dice che la data dell'ultimo statuto non coincide con quanto indicato negli estremi nell'anagrafica della società**

Le date da inserire nella schermata Anagrafica sono quelle di registrazione del documento presso l'Agenzia delle Entrate (anche in caso di atti notarili) e devono coincidere con quelle riportate nella sezione documenti.

Controlla i documenti e modifica i campi in Anagrafica o manda una mail a organizzativotecnico@libertasnazionale.it per effettuare le correzioni di possibili errori o caricare i documenti più recenti

## **10. Non ho uno scanner a disposizione o non posso utilizzare Adobe Acrobat nella versione compilabile.**

Si può trovare un metodo alternativo. Vediamo come:

 **Cliccare su STAMPA DICHIARAZIONE SOSTITUTIVA**. Si aprirà il file della dichiarazione, in alto a destra è possibile **scaricare il file** e quindi **salvarlo** sul proprio pc.

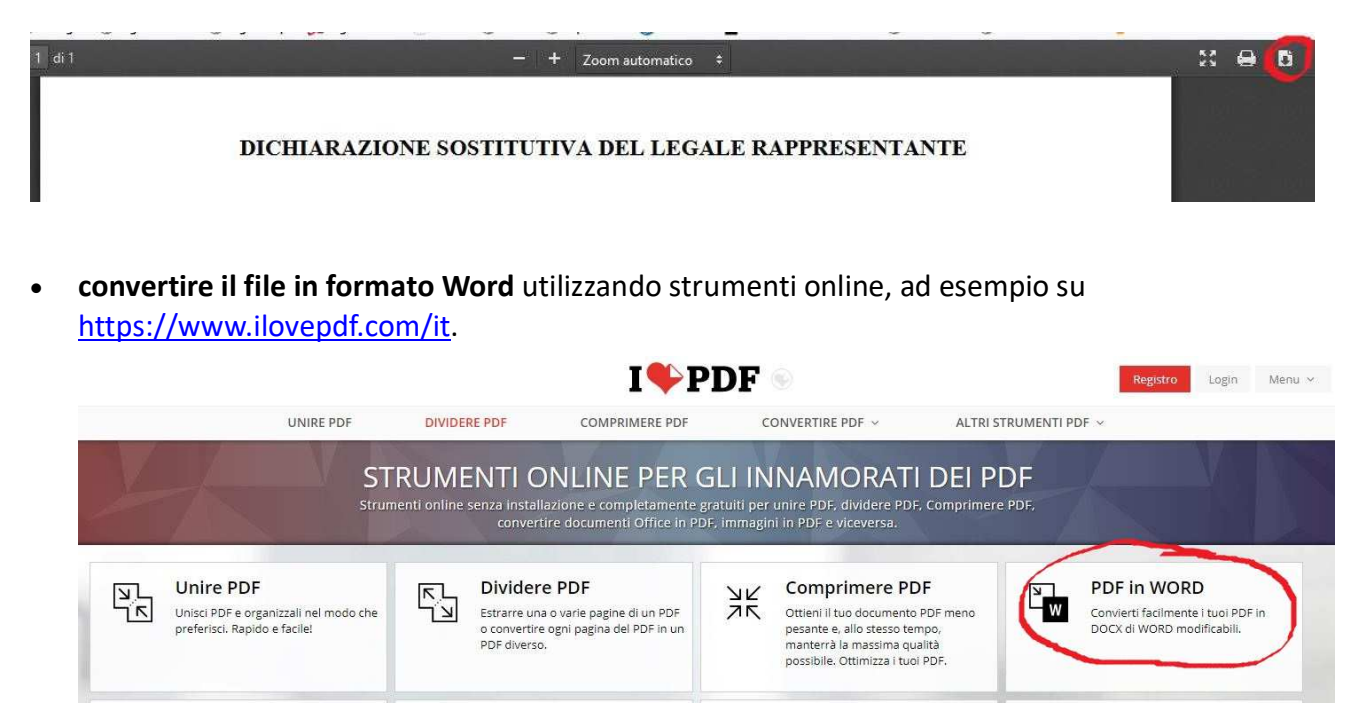

 Ora sul file convertito in word è possibile **incollare una firma precedentemente salvata**, anche in formato jpg ( si può anche fotografare con lo smartphone). Il file firmato deve essere riconvertito in pdf: facendo "salva con nome" in formato pdf oppure utilizzando la funzione di www.ilovepdf.com/it

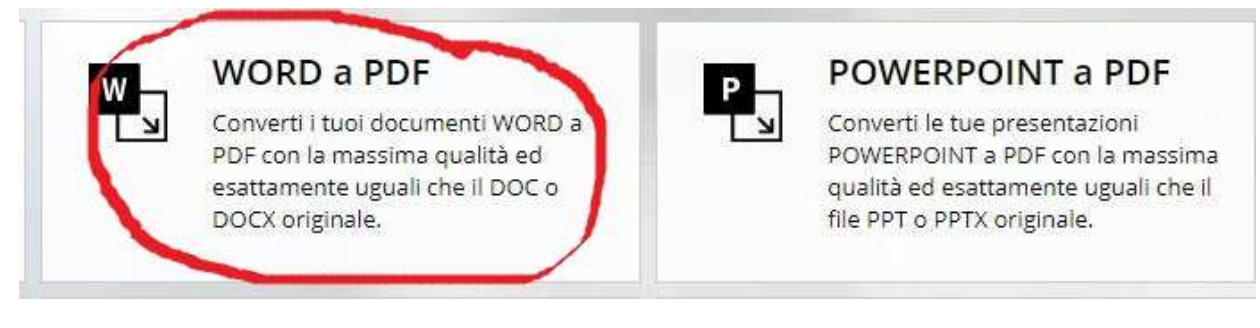

 Una volta ri-convertito in pdf si deve unire questo file con la copia del documento del presidente, preventivamente scannerizzato in formato pdf o fotografato. Anche questa operazione si può fare online su www.Ilovepdf.com/it con la funzione "Unire pdf".

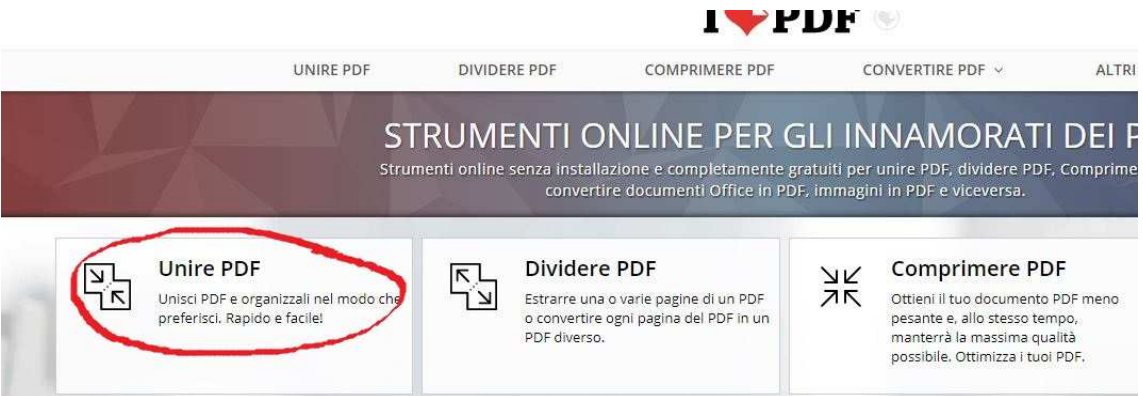

Il file finale va inviato al registro con "invia la richiesta", previo riportare il codice di verifica.

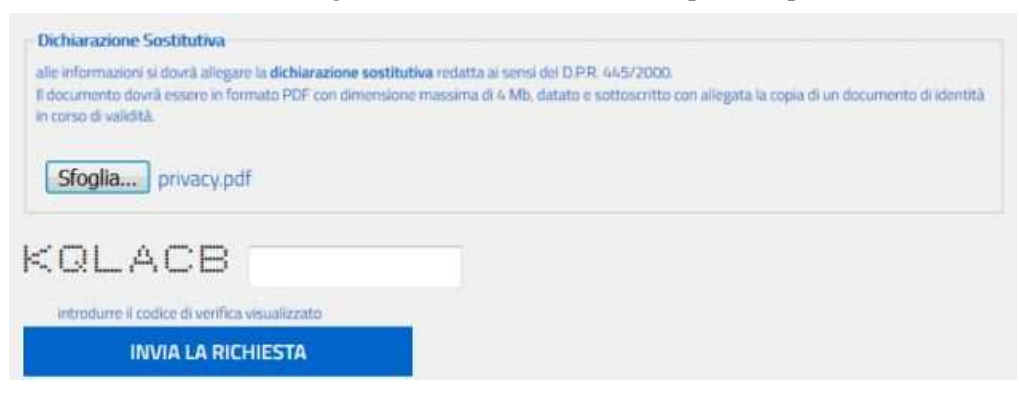